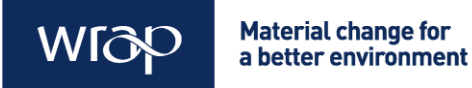

**WRAP Tools training**

# Designing out Waste Tool for Buildings workbook

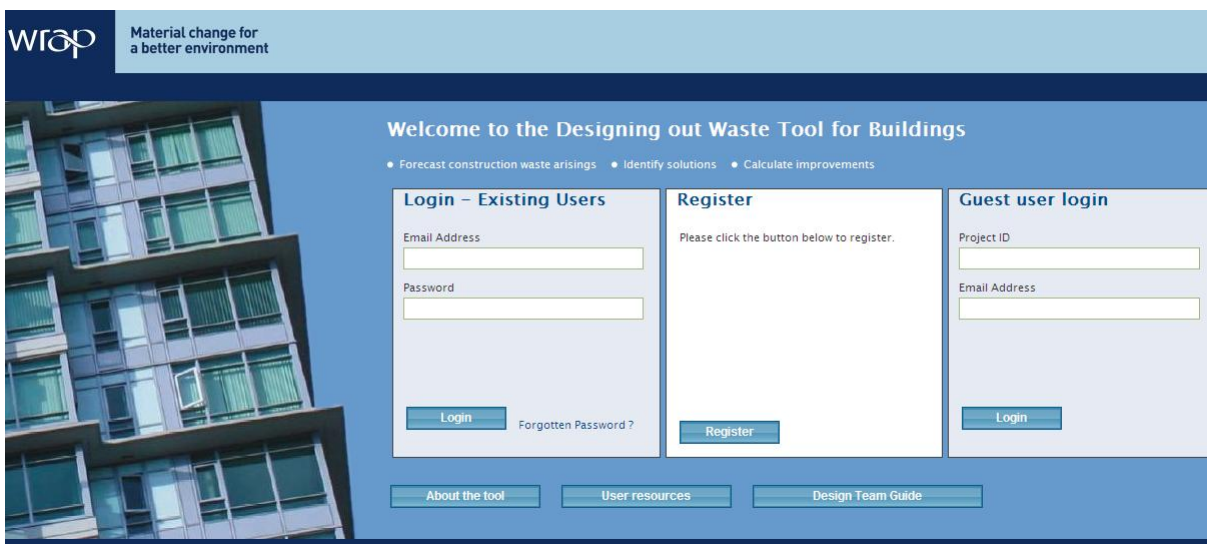

Learn to use the Designing Out Waste Tool for Buildings by setting up your own project, or using example data.

WRAP's vision is a world without waste, where resources are used sustainably.

We work with businesses and individuals to help them reap the benefits of reducing waste, develop sustainable products and use resources in an efficient way.

Find out more at [www.wrap.org.uk](http://www.wrap.org.uk/)

**Written by:** Tya Shannon of Cyril Sweett

**Front cover photography:** Designing out Waste Tool for Buildings login screen

WRAP and (Consultants Name) believe the content of this report to be correct as at the date of writing. However, factors such as prices, levels of recycled content and regulatory requirements are subject to change and users of the report should check with their suppliers to confirm the current situation. In addition, care should be taken in using any of the cost information provided as it is based upon numerous project-specific assumptions (such as scale, location, tender context, etc.). The report does not claim to be exhaustive, nor does it claim to cover all relevant products and specifications available on the market. While steps have been taken to ensure accuracy, WRAP cannot accept responsibility or be held liable to any person for any loss or damage arising out of or in connection with this information being inaccurate, incomplete or misleading. It is the responsibility of the potential user of a material or product to consult with the supplier or manufacturer and ascertain whether a particular product will satisfy their specific requirements. The listing or featuring of a particular product or company does not constitute an endorsement by WRAP and WRAP cannot guarantee the performance of individual products or materials. This material is copyrighted. It may be reproduced free of charge subject to the material being accurate and not used in a misleading context. The source of the material must be identified and the copyright status acknowledged. This material must not be used to endorse or used to suggest WRAP's endorsement of a commercial product or service. For more detail, please refer to WRAP's Terms & Conditions on its web site: www.wrap.org.uk

# How to use this workbook

This workbook will take you through the process of setting up and analysing a project in the Designing Out Waste Tool for Buildings, step-by-step.

You can use your own project data to set up your own project. Simply work through the instructions provided.

Task box: This provides instructions. Follow the instructions to perform tool functions Information box: This provides information. See these boxers for a description of the tool screens and/or background information relating to the tasks.

This workbook has been designed for use with an explanatory demonstration of the Tool, either through formal training or the Designing out Waste Tool for Buildings video modules: [www.wrap.org.uk/constructiontutorials](http://www.wrap.org.uk/constructiontutorials)

Information explaining the Tool's functionality is also available from the Tool's login screen, including:

- The [Designing Out Waste Tool for Buildings User Guide](http://dowtce.wrap.org.uk/Documents/DoWT-CE%20User%20Guide.pdf)
- [The Designing Out Waste Tool for Buildings](http://dowtce.wrap.org.uk/Documents/DoWT-CE%20Quick%20Start%20Guide.pdf) Quick Start Guide
- [The Designing Out Waste Tool for Buildings Data Report](http://dowtce.wrap.org.uk/Documents/DoWT-CE%20Quick%20Start%20Guide.pdf)

The Designing out Waste Tool for Buildings should be used in conjunction with WRAP's 'Designing out Waste: A design team guide for buildings'. The Tool responds to the principles and processes set out in the guide. The Guide is available on WRAP's website: http://www.wrap.org.uk/dowtb

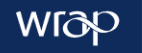

# **User Journey**

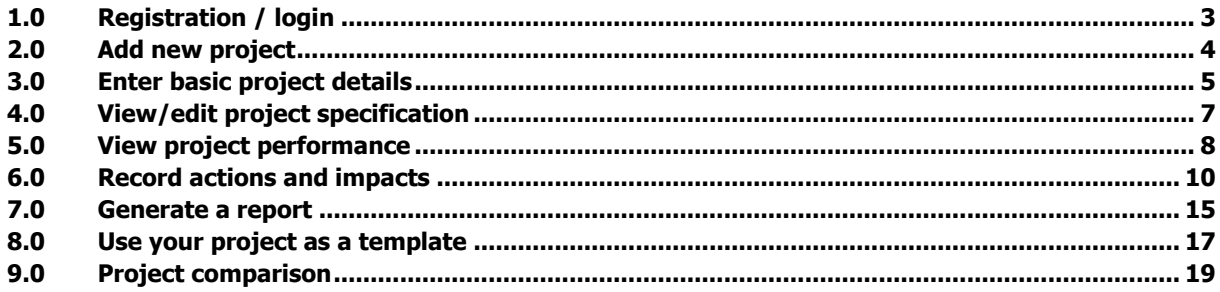

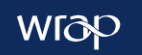

# <span id="page-4-0"></span>**1.0 Registration / login**

**Task 1.1 Access the Tool at http://dowtb.wrap.org.uk. Click 'Register'.**

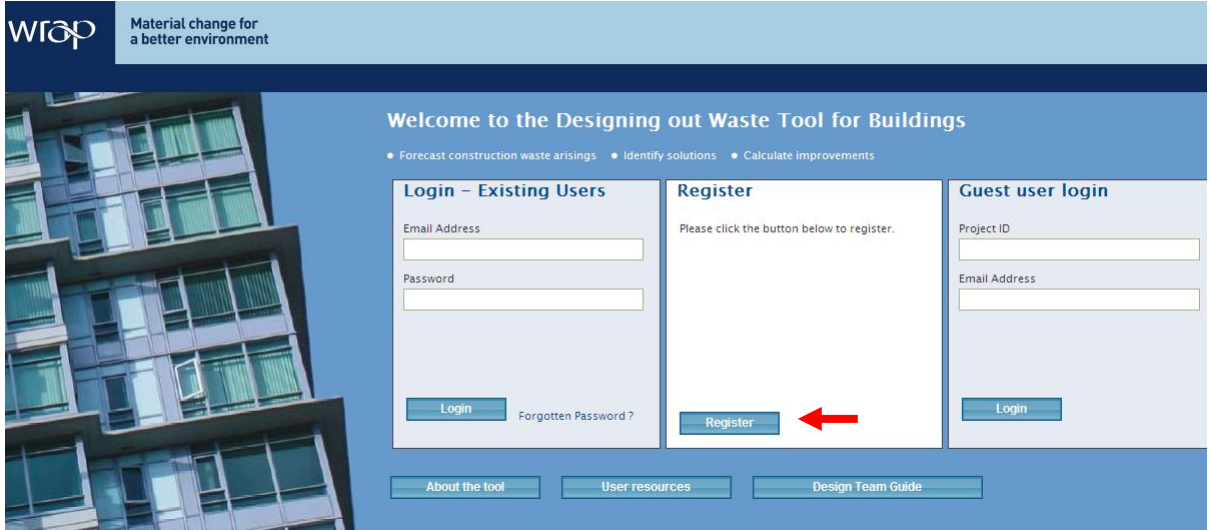

**Task 1.2 Fill in the form and click 'Register'. Remember your password. Information**

Your email address and password will be required to log on in future.

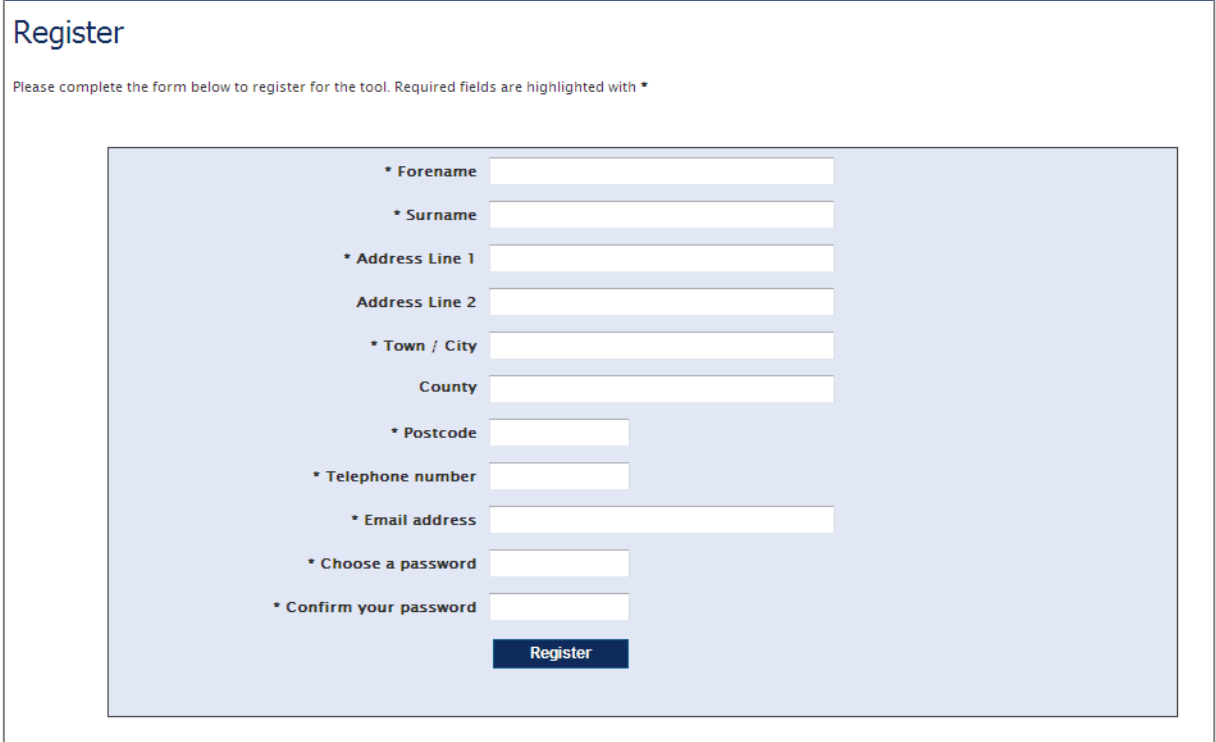

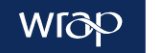

# <span id="page-5-0"></span>**2.0 Add new project**

# **Task 2.1 Click on 'Add new project'**

#### **Information**

Immediately after registering or logging in, the Tool takes you to your own account screen. From this screen you can access existing projects or add new projects.

When you set up new projects, you will see the project listed on this screen, under the 'My projects' tab. Other tabs include:

- **My guest user projects** as other users give you guest user access to their projects you will find the projects listed here.
- **Example projects** WRAP has provided a list of example projects. You can access these by selecting 'use project as template' and creating your own version (like a 'save as').
- **Archive** you can move projects to the archive, where they can be kept or deleted.

To set up a new project from scratch click 'Add new project'. Alternatively, to use an existing project as a template, click 'Example projects' and select from a range of pre-programmed examples.

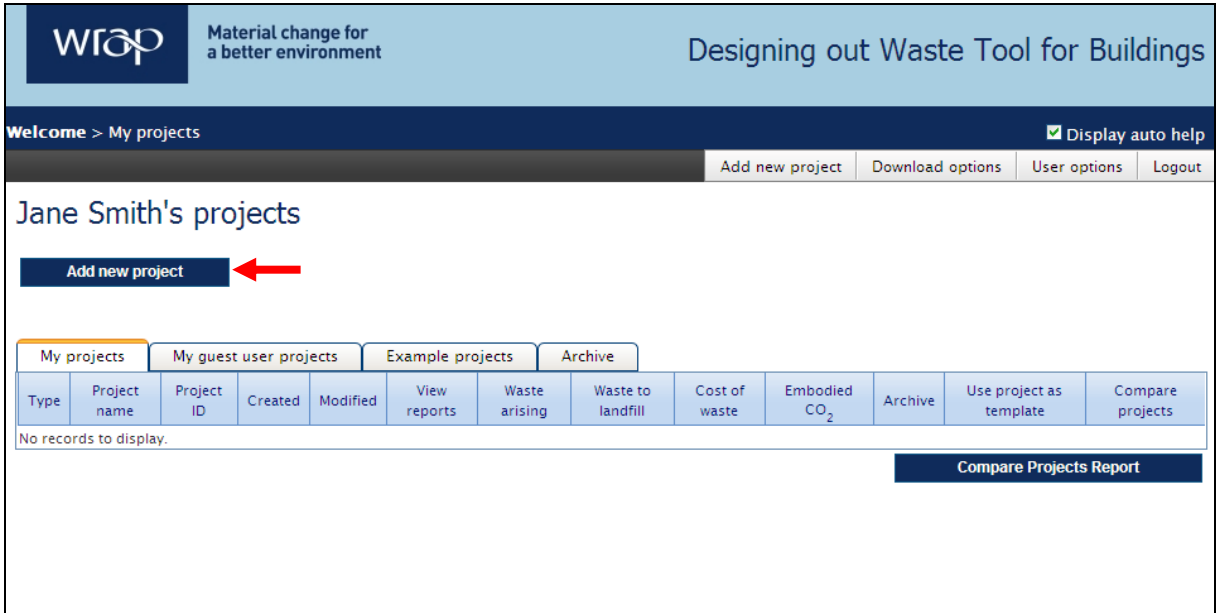

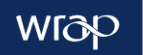

# <span id="page-6-0"></span>**3.0 Enter basic project details**

#### **Task 3.1 Select 'no' to adding a housing project.**

#### **Information**

The Tool requires a different set of project details for housing projects, therefore housing projects use a different project details screen.

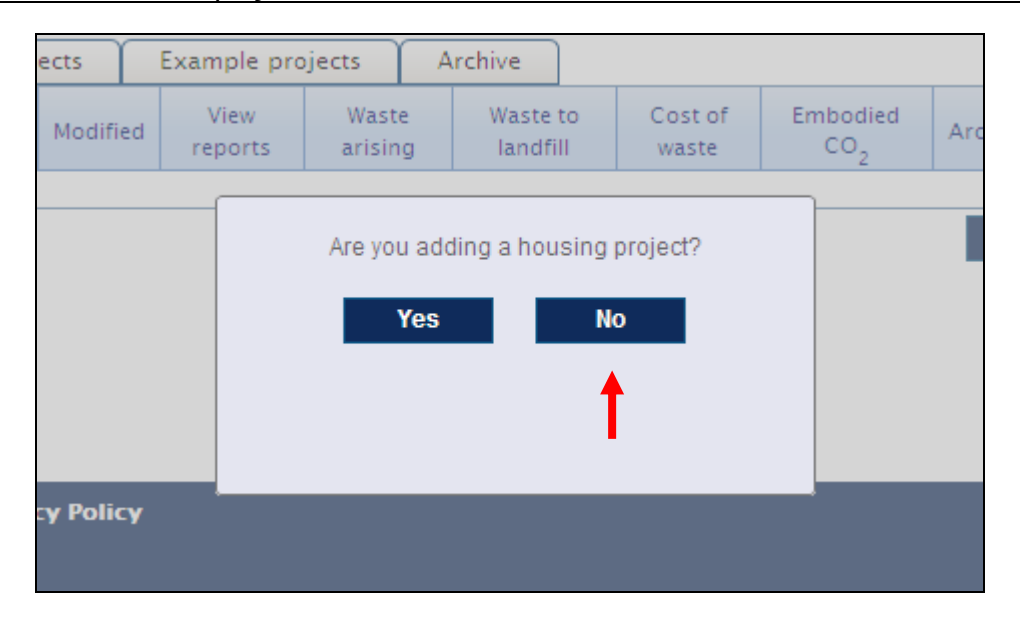

**Task 3.2 Enter the basic project details on the form shown. Remember to scroll down and complete all the data entry fields. You can use example data from Appendix 1 if you wish.**

#### **Information**

The Tool was developed to require only project details likely to be known at the outline design stage. Enter the project data as best you can, you can always revisit this screen when more is known about the design. Remember you are aiming to create an indicative, rather than a detailed waste forecast. This indicative forecast will help the design team understand where to focus their efforts to design out waste. When the design and specification have been finalised, you can use WRAP's Net Waste Tool to produce a detailed waste forecast.

If you select the 'brownfield' or 'inner city' option from the Site Conditions drop-down, the Tool will give you access to the Demolition Quantities Estimator. You can use this to generate an indicative forecast of demolition waste. Demolition waste will then be included in your overall waste forecast.

Hover the cursor over fields to see Help text. You can switch off the auto-help by unselecting 'Display auto help'.

You can navigate around your project using the 'save' and 'next' buttons, or using the breadcrumbs at the top left of the screen. The breadcrumbs show 5 steps, each of which has its own screen. Project Details is highlighted in bold to show that you are currently in the Project Details screen.

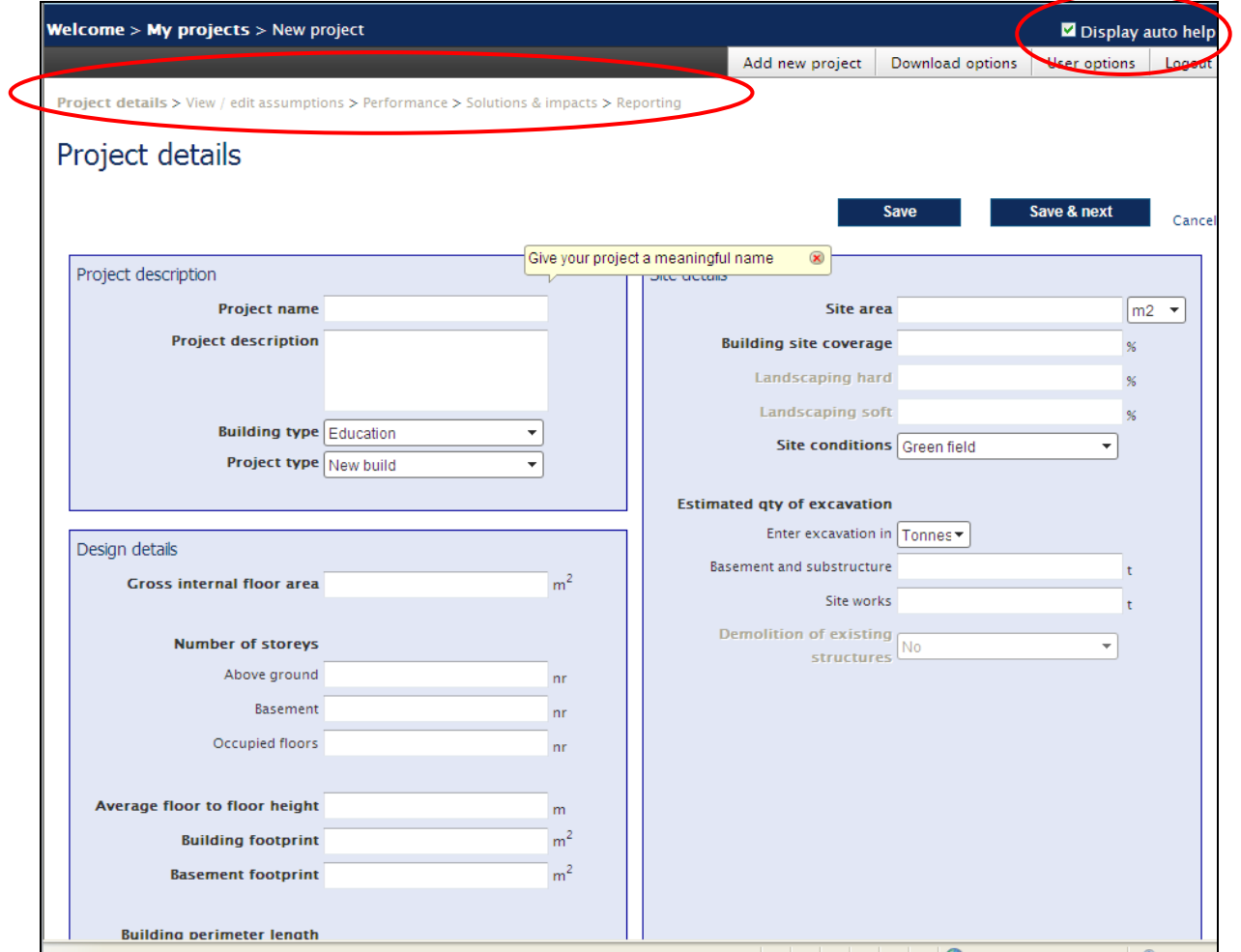

# **Task 3.3 When you have finished entering project details, click on 'Save & next'**

![](_page_7_Picture_26.jpeg)

![](_page_7_Picture_3.jpeg)

# <span id="page-8-0"></span>**4.0 View/edit project specification**

#### **Task 4.1 Review your project specification and edit where required by putting a tick in the correct box.**

# **Information**

This screen shows the default specification the Tool has selected for your project. The Tool will apply wastage rates to this specification to calculate the indicative waste forecast. With the exception of services, only one selection can be made for each building element.

![](_page_8_Picture_43.jpeg)

# **Task 4.2 Click on 'save', then click on 'next'.**

![](_page_8_Picture_44.jpeg)

![](_page_8_Picture_7.jpeg)

# <span id="page-9-0"></span>**5.0 View project performance**

#### **Task 5.1 Review your project's performance on screen.**

#### **Information**

The first table on this screen provides high-level results for your project at two levels of practice:

- **Baseline**  based on 'typical' industry wastage rates, applied to your project specification
- **Good practice** based on 'good practice' industry wastage rates, applied to your project specification

The difference between baseline and good practice provides an indication of the improvement that could be made.

![](_page_9_Figure_7.jpeg)

# **Task 5.2 Scroll down the screen and de-select any results you DO NOT want to include in your report. Then click on 'Download Performance Report'.**

#### **Information**

The Tool provides an Excel based Performance Report that includes indicative results calculated at the building element level. The results relate to WRAP's 'Designing out Waste: A design team guide for building'. This document sets out 5 principles of designing out waste. The Performance Report provides results relevant to all 5 principles and lists key questions to prompt the design team to consider how each principle could be addressed.

![](_page_9_Picture_11.jpeg)

![](_page_10_Figure_0.jpeg)

**Task 5.3 Click on 'next' to add impacts (design solutions) to your project.**

![](_page_10_Picture_2.jpeg)

# <span id="page-11-0"></span>**6.0 Record actions and impacts**

#### **Task 6.1 View the first table on the screen.**

#### **Information**

The first table on this screen provides a record of the actions and impacts that have been entered against each building element. The table shows the materials consumed and wasted for each building element. These figures will update as you add impacts. The table also shows the number of 'solutions' (actions) and the number of impacts you have entered against each building element, and the date the element was last modified.

![](_page_11_Picture_123.jpeg)

#### **Task 6.2 Scroll down the screen, then select the element and design principle that relate to your solution. Three example solutions that you can use are provided in the Information box below.**

#### **Information**

This screen is where you tell the tool what actions (solutions) the design team is pursuing to improve materials resource efficiency on the project. Actions can include solutions that reduce material consumption, reduce wastage, or increase reuse or recycled content.

Example solutions (actions):

- 1. Design openings to match brick courses to reduce the need to cut bricks (external walls, design for materials optimisation)
- 2. Exposed soffits instead of suspended ceilings (ceiling finishes, design for materials optimisation)
- 3. Re-use bricks from demolition as feature bricks at building entrance (external walls, design for reuse and recovery)

![](_page_11_Picture_12.jpeg)

![](_page_12_Figure_0.jpeg)

#### **Task 6.3 Click on 'Add solution'.**

![](_page_12_Picture_93.jpeg)

# **Task 6.4 Select an 'area of opportunity' that relates to your chosen solution, from the drop-down options, then add a description of your solution.**

![](_page_12_Figure_4.jpeg)

#### **Task 6.5 Select 'save' to close the pop-up box. Alternatively, select 'save & add another' if you want to add another solution relating to the same building element and principle.**

![](_page_13_Figure_1.jpeg)

# **Task 6.6 Add the impact your solution (or solutions) will have on this building element.**

# **Information**

The Tool will ask for impacts that relate to your chosen principle. The image below shows impact options relating to 'design for material optimisation'. If you chose 'design for reuse and recovery' you will be asked to indicate the quantity or reused material.

Let's look at this example solution:

 Design openings to match brick courses to reduce the need to cut bricks (external walls, design for materials optimisation)

In this instance, the need to cut bricks would be reduced, which would reduce the wastage rate for bricks. Therefore, we could add a reduced wastage rate as an impact.

![](_page_13_Picture_8.jpeg)

![](_page_14_Picture_50.jpeg)

**Task 6.7 Click 'Save' and review the impacts.** 

#### **Information**

The impacts listed on this screen show the cumulative total impact for the project as a whole. As you add actions and impacts, you will see the project impacts increasing.

If you would like to see the impact of your solutions at the building element level, Section 7 of this workbook explains how to generate an Excel report that includes a list of waste prevention actions and their impacts. This list can be added to the project's site waste management plan.

The image below shows the impacts generated after adding just one solution to an example project. The solution is 'design openings to match brick courses' (described in previous information box under Task 6.6).

![](_page_14_Picture_6.jpeg)

![](_page_15_Picture_17.jpeg)

# **Task 6.8 Click 'Next'.**

![](_page_15_Picture_2.jpeg)

# <span id="page-16-0"></span>**7.0 Generate a report**

#### **Task 7.1 Review the reporting options on this screen.**

#### **Information**

The Reporting screen provides three options:

- 1. **Download performance report** this report provides performance results, and optional waste forecast and waste prevention action outputs that can be added to the project's site waste management plan
- 2. **Use this project as a template** create a new version of your project (like a 'save as'). You might want to do this if you wanted to compare designs or specification options.
- 3. **Compare project** this option takes you back to your My Projects screen, from where you can select which projects you want to include in a comparison report.

![](_page_16_Figure_7.jpeg)

**Task 7.2 Download a performance report. Select to 'include outputs for SWMP Template'.**

![](_page_16_Picture_9.jpeg)

![](_page_16_Picture_10.jpeg)

#### **Task 7.3 Open the report and review the information provided on each tab. Information**

The report contains the following tabs:

- **Project Details** overview of project specification and quantities selected by the Tool for your project.
- **Project Performance** overview of your project's performance against waste, cost, etc (the same as the report downloaded from the Performance screen).
- **Combined Impact of Solutions** project-level impacts of solutions on cost savings, environmental impact, etc.
- **Design Stage Actions** a list of actions and impacts (at the building element level) that can be cut and pasted into WRAP's Site Waste Management Plan Template.
- **SWMP Waste Forecast** a waste forecast at the waste stream level, that can be cut and pasted into WRAP's Site Waste Management Plan Template.

Subsequent tabs present impacts separately for each building element.

![](_page_17_Picture_100.jpeg)

![](_page_17_Picture_9.jpeg)

# <span id="page-18-0"></span>**8.0 Use your project as a template**

**Task 8.1 Return to the My Projects screen by selecting 'My projects' from the options above the breadcrumbs (see image below Task 8.2).**

#### **Information**

For the project you wish to use as a template, click the icon in the 'Use project as template' column.

**Task 8.2 From the My Projects screen, select 'Use project as template'**

#### **Information**

For the project you wish to use as a template, click the icon in the 'Use project as template' column.

![](_page_18_Picture_106.jpeg)

#### **Task 8.3 Give your new project a name**

#### **Information**

A dialogue box will pop up, inviting you to enter a name for your new project. It can be useful to enter a name that reflects the nature of the changes you will make, for example, if the template project was simply entitled 'Concrete frame office', and you now wish to create a steel frame option, then you may decide to call it 'Steel frame office'.

![](_page_18_Picture_107.jpeg)

# **Task 8.4 Edit your new project**

#### **Information**

Your new project will then appear in the 'My projects' list. You can now click on it and edit it to meet your new specification. For example, you could change the project details or edit the specification.

![](_page_18_Picture_15.jpeg)

<span id="page-19-0"></span>![](_page_19_Picture_10.jpeg)

![](_page_19_Picture_1.jpeg)

# **9.0 Project comparison**

**Task 9.1 Return to the 'My projects' screen by selecting 'My projects' above the breadcrumbs.**

#### **Information**

When you have created your alternative specifications, and added in your different options for solutions and impacts, you may want to compare these.

![](_page_20_Picture_92.jpeg)

#### **Task 9.2 Select the projects you want to compare in the 'Compare projects' column on the right, then click the ' Compare projects' button**

![](_page_20_Picture_93.jpeg)

#### **Task 9.3 View the Excel comparison report**

#### **Information**

After you click 'Compare Projects Report', an Excel document will automatically open. This provides results for each project side-by-side so you can compare the performance of your selected projects.

The report provides a comparison on key performance indicators, such as waste arisings, waste to landfill and cost of waste. In addition it compares recycled content, embodied CO<sub>2</sub> and other useful factors.

It also provides a series of useful graphs, comparing performance on the amount of recycled aggregate incorporated, the waste arisings and the cost of waste for each element. You can then use this information in selecting the best design options for your project.

![](_page_20_Picture_12.jpeg)

![](_page_21_Picture_26.jpeg)

![](_page_21_Picture_27.jpeg)

#### Potential cost savings

![](_page_21_Picture_28.jpeg)

![](_page_21_Picture_29.jpeg)

 $\triangleright$  (i) 1. Office example  $\bigwedge$  2. Office example 2  $\bigwedge$ 

![](_page_21_Picture_6.jpeg)

 $\lbrack \cdot \rbrack$ 

# Appendix 1 Example project details

![](_page_22_Picture_16.jpeg)

![](_page_22_Picture_2.jpeg)

**Waste & Resources Action Programme** 

The Old Academy 21 Horse Fair Banbury, Oxon OX16 0AH

Tel: 01295 819 900 Fax: 01295 819 911 E-mail: info@wrap.org.uk Helpline freephone 0808 100 2040

# [http://dowtce.wrap.org.uk](http://dowtce.wrap.org.uk/)

![](_page_23_Picture_5.jpeg)